## 附件 **2** 实验室预约系统使用指南**-**预约实验室

## 一、7 天内时段的临时预约流程 ◆ 第一步, 在实验中心网站, 点击进入实验室预约系统。 实验中心网站地址(使用谷歌浏览器,选择极速模式): [http://jyxb.gxnu.edu.cn/jsjysyzx/](http://moodle.jyxb.gxnu.edu.cn/jsjysyzx/?0.7745432185853973))中心年度总结 实验室设备管理 **专业例准 学界为** ■ 究为蔵 联动提升 实验预约系统 中心概况

实验中心网站右侧栏目

【注意】申请预约的审核时间是周一至周五,请提前预约

中心简介视频

◆ 第二步, 选择要预约的实验室(可通过上方"关键词搜索", 快 速查找实验室),点击右侧的预约时段

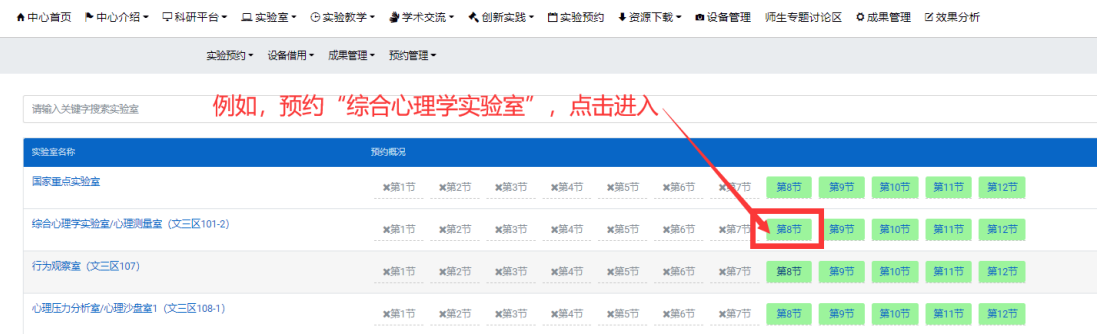

## ◆ 第三步,填写实验室预约信息(填写规范如下图所示)提交。

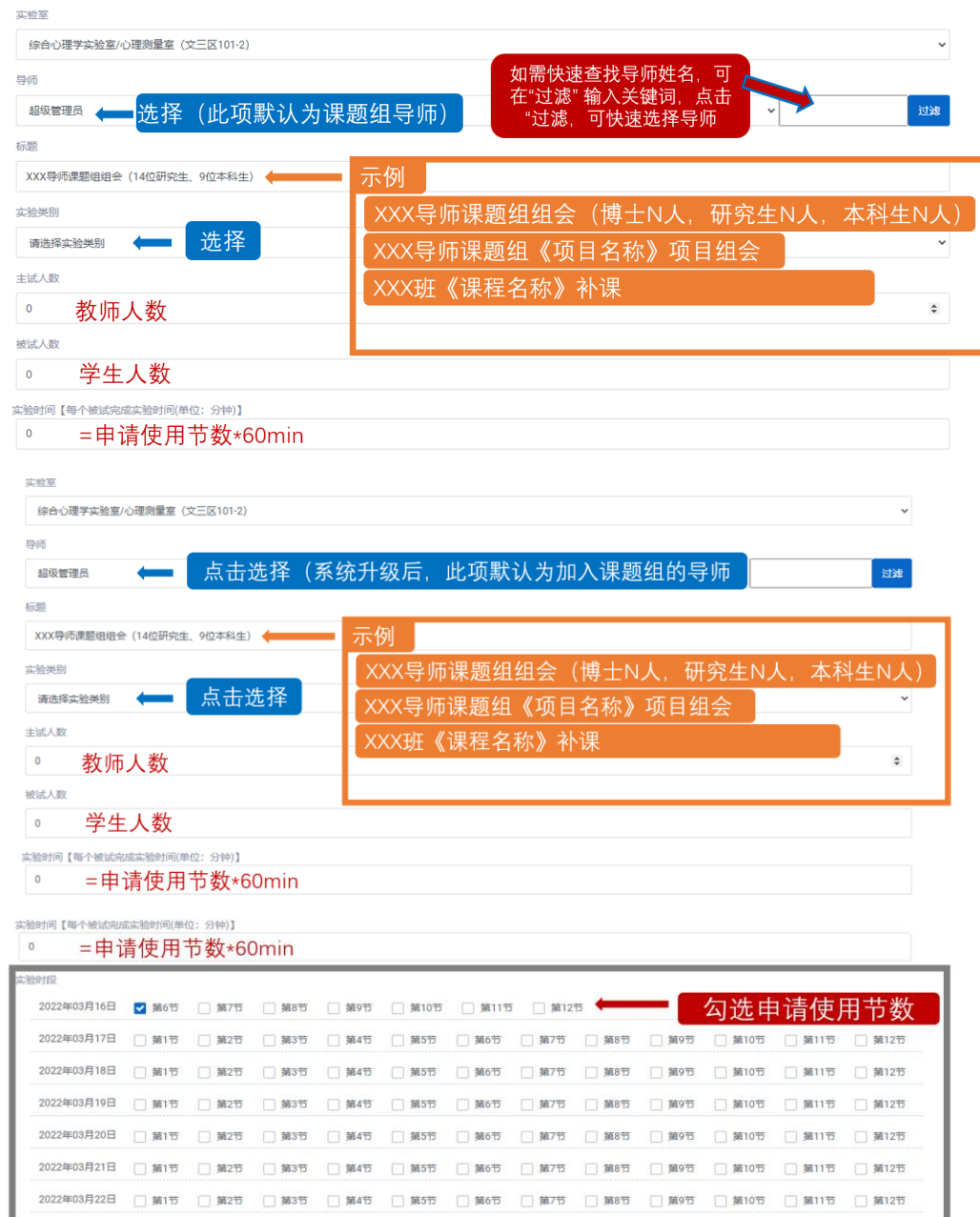

2022年03月23日 □第1节 □第2节 □第3节 □第4节 □第5节 □第6节 □第7节 □第8节 □第9节 □第10节 □第11节 □第12节 2022年03月24日 □ 第1节 □ 第2节 □ 第3节 □ 第4节 □ 第5节 □ 第6节 □ 第7节 □ 第6节 □ 第10节 □ 第10节 □ 第11节 □ 第12节

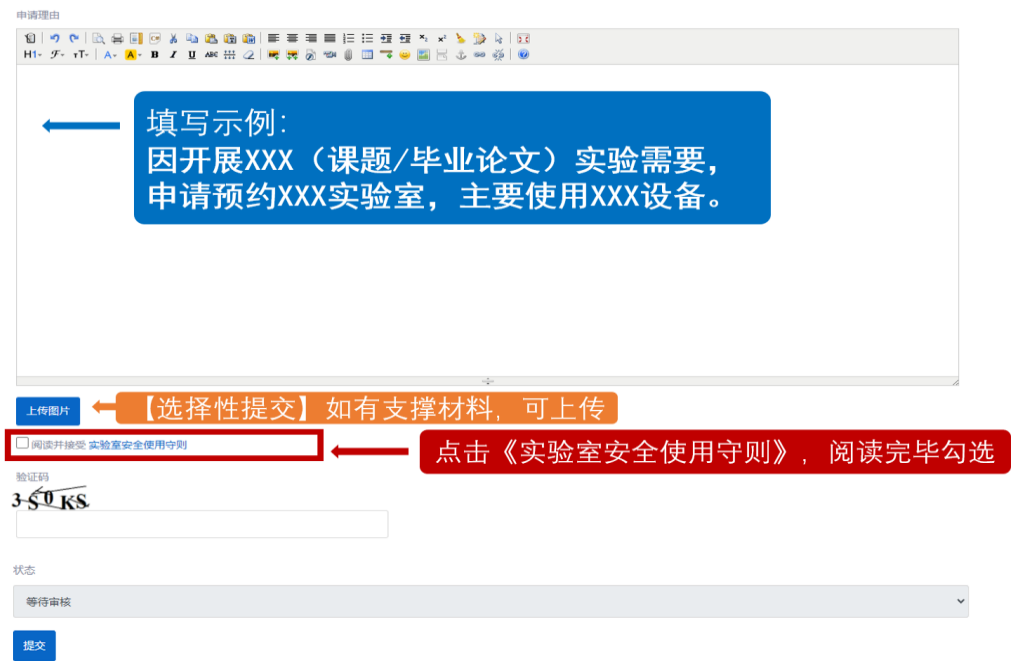

注意: 提交预约申请后, 先后经导师、管理员审核。可返回实验室 预约主界面,查看审核进度。

二、超过 7 天时段(本学期内)的特殊预约流程

## ◆ 第一步,进入预约系统,选择特殊预约

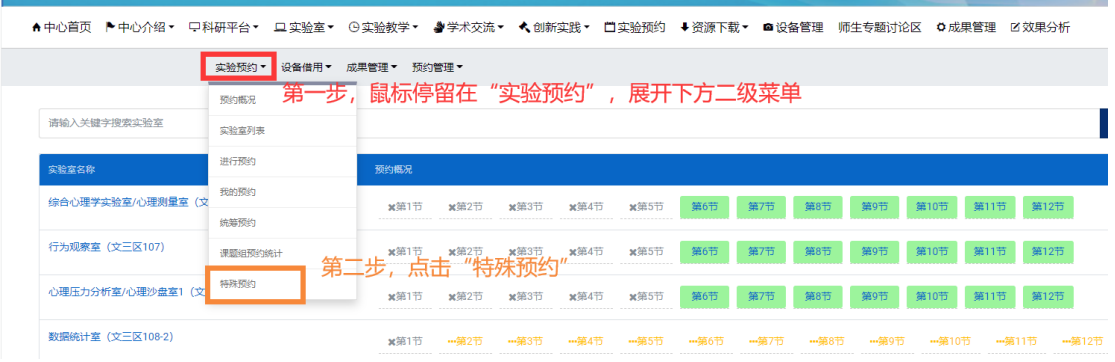

【建议】使用谷歌浏览器(极速模式)

【注意】申请预约的审核时间是周一至周五,请提前预约

◆ 第二步,填写实验室预约信息 (填写规范如下图所示)提交。

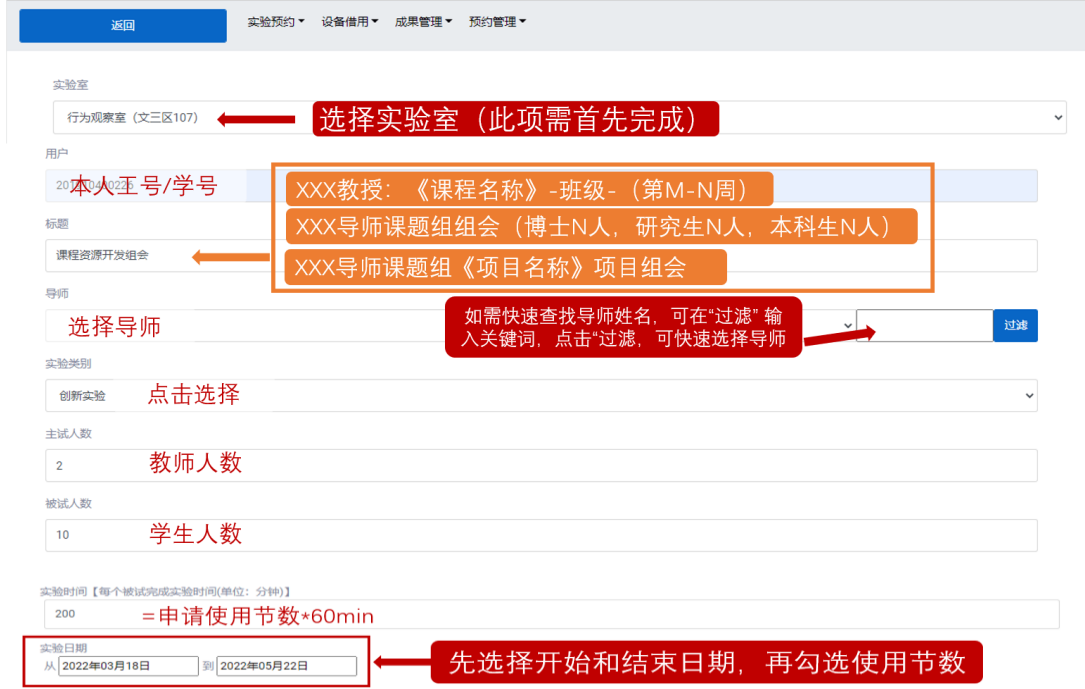

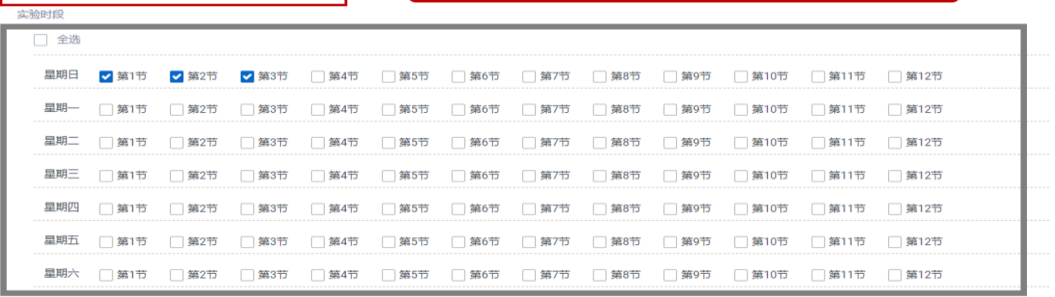

由清理中

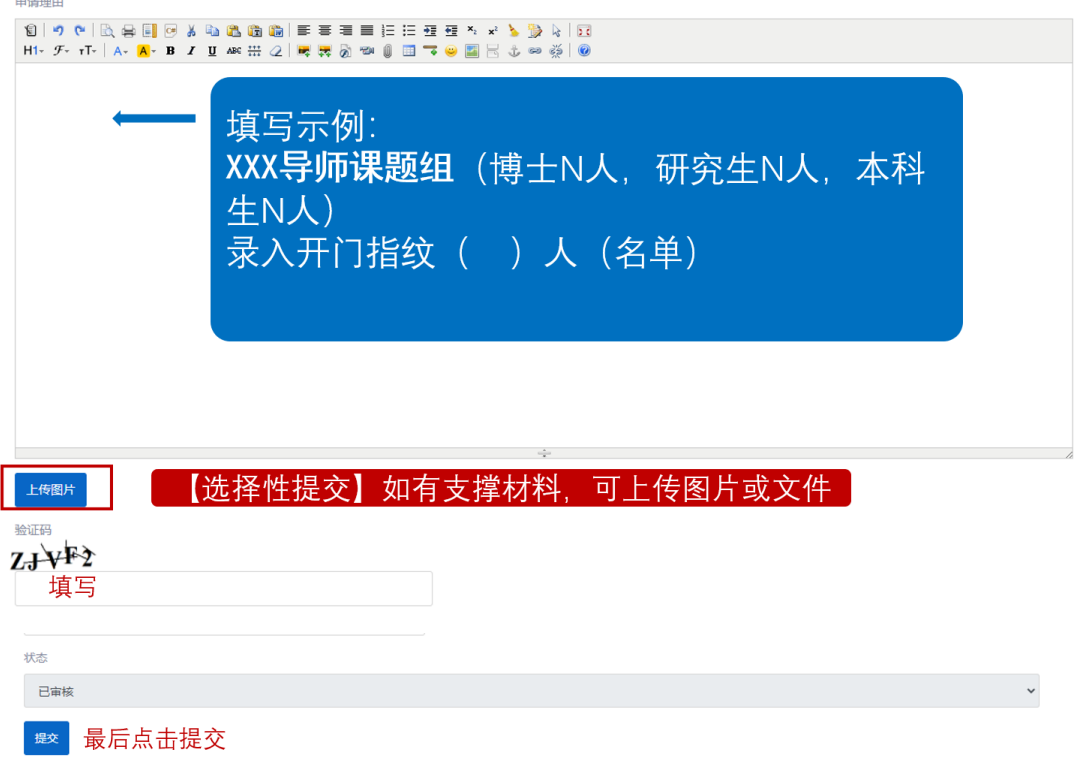

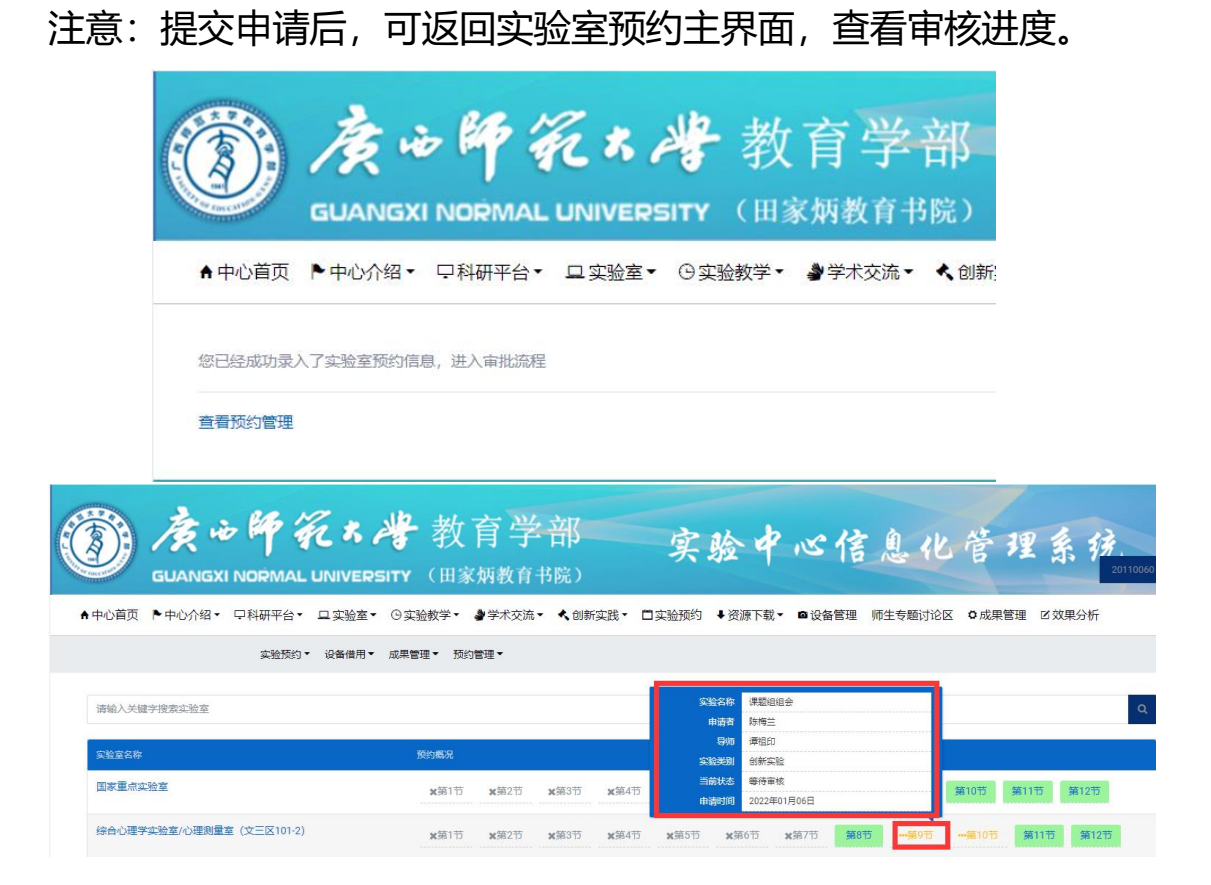